### OFFICE OF THE DEAN ACADEMIC AFFAIRS NATIONAL INSTITUTE OF TECHNOLOGY SRINAGAR

### REGISTRATION NOTICE FOR B. TECH. 2<sup>ND</sup> SEMESTER STUDENTS BATCH 2020 DATED: 26-03-2021

All the B. Tech. students of Batch 2020 are hereby informed that the semester registration of B. Tech.  $2^{nd}$  semester (Spring-2021) will commence from Saturday the  $27^{th}$  of March, 2021<br>from 10:00 A.M to Tuesday  $30^{th}$  of March, 2021 till 11:59 P.M. The classes shall continue through online mode from  $31<sup>st</sup>$  of March, 2021.

Registration with late fee of Rs.400/- per day will be charged from Wednesday the 31<sup>st</sup> of March, 2021 onwards.

The students are further informed to contact the respective semester coordinator for completion of their semester registration. The contact details of Coordinators are as under:

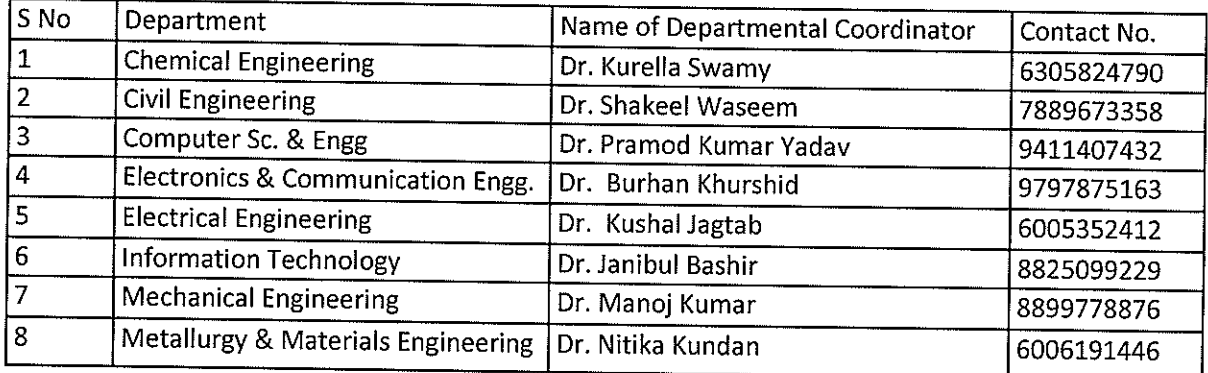

The step to follow registration process is also given from page No.2 of this notification.

 $2^{1202}$ 

(Najeeb-ud-Din) Dean Academic Affairs

### No: NIT/DAA/2021/138

Date: 26-03-2021

Copy to:

- $1.$ Director for information please.
- $2.$ All Head of the Departments for information  $\&$  n/a please.
- Chairman, e-Governance with a request to make the link available for students  $3.$ please.
- Chairperson, CSC with a request to upload the notice on the Institute website please  $\overline{4}$ . and provide the link for the same.
- 5. Coordinator 1st year for information please.
- Institute Time Table Incharge for uploading of II semester Time Table on the 6. Institute Website.
- 7. All Departmental Semester Coordinators for information & n/a please.
- Assistant Registrar (Academic) / Concerned Dealing Assistant 8.
- 9. File.

# Steps to follow the registration process.

Step – 1 (From student's end)

Login to your ERP account using link erp.nitsri.ac.in or visit the college website for the student's login displaying under the tab e-governance.

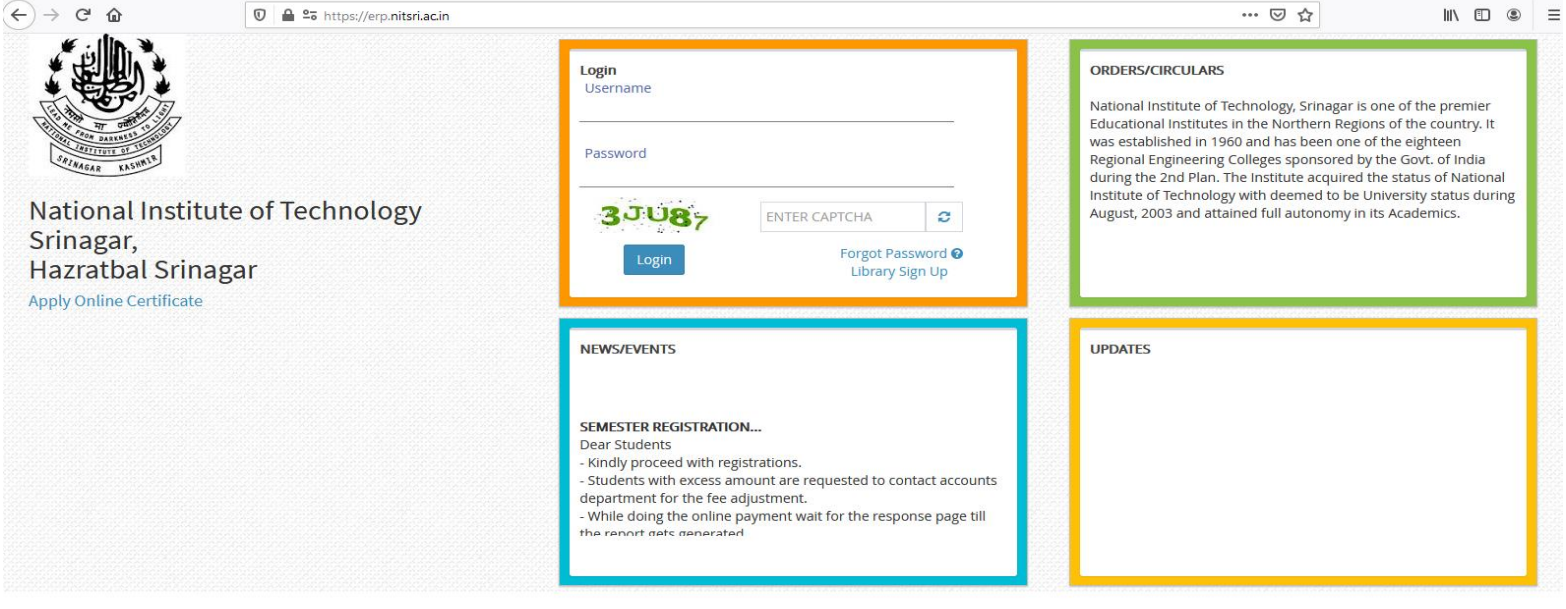

Designed and Developed By: MasterSoft Nagpur Copyright @ 2017. All rights reserved.

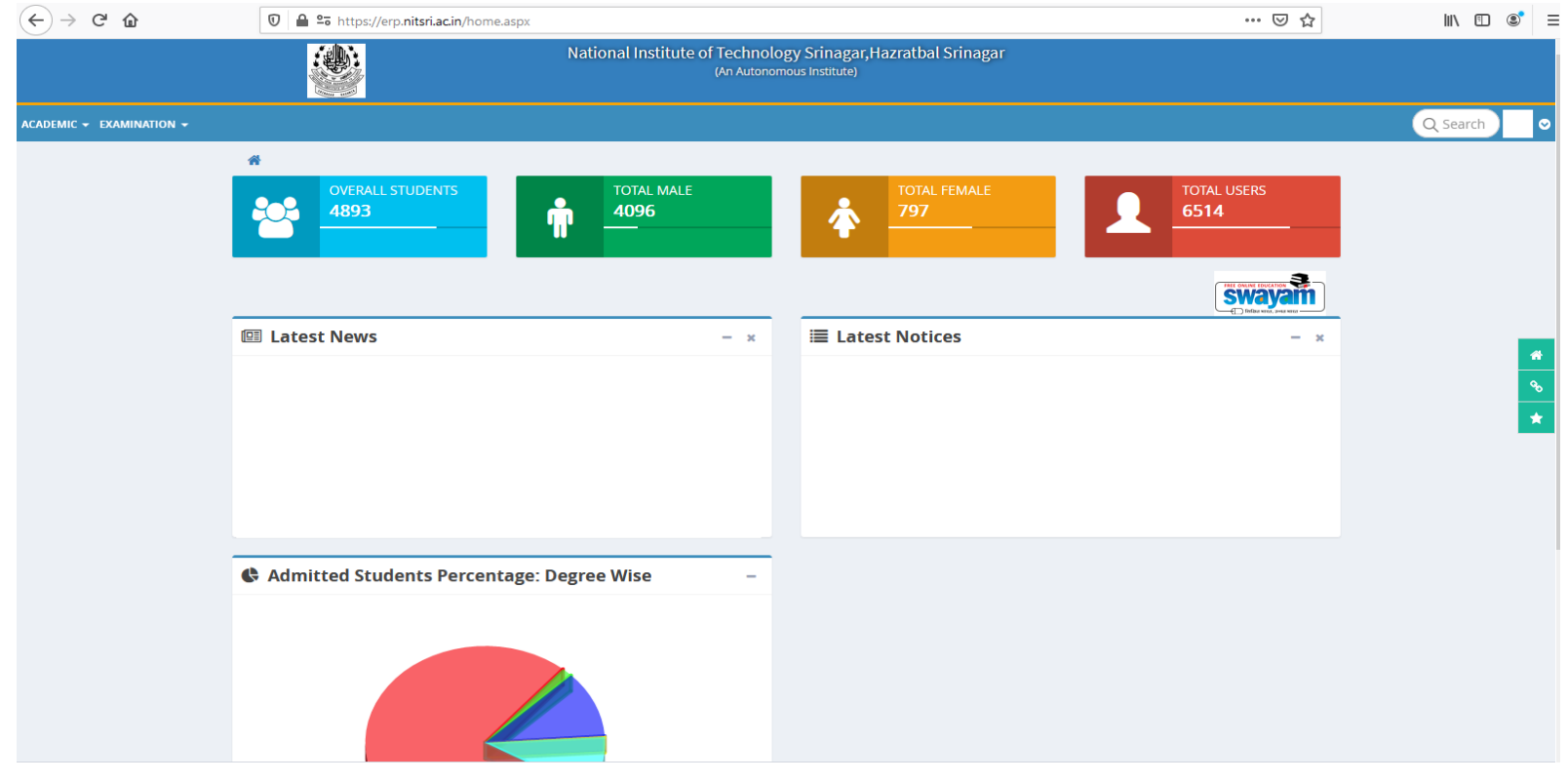

### Step – 2 (From student's end)

Go to the link online fee payment and select the fee type and pay the fees.

NOTE –

- 1. All fee structures with details will be available on college website for clearfication.
- 2. Students with excess amount are required to first contact accounts section for the fee adjustment.
- 3. Students are requested that while paying the amount wait for the response page till it shows that the fee payment is successful and print receipt.

#### Selection.

## **Academics** → **Admission** →**Online Fee Payment.**

Select semester and fee type.

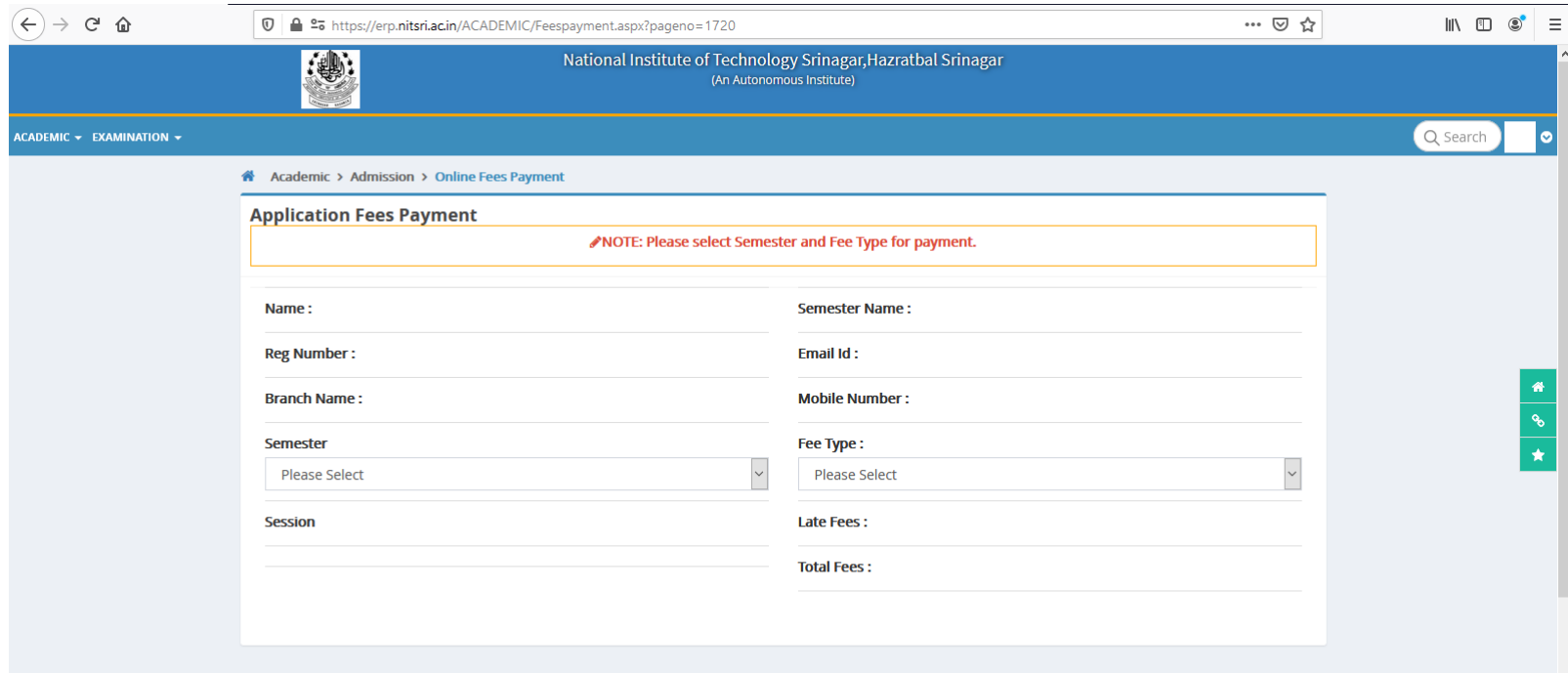

#### Step – 3 (From student's end)

Go to the course registration page and click on proceed with course registration.

Note: -

- 1. Students are only allowed to registration after the required fee payment is complete.
- 2. All core subjects will be auto selected and students are just required to check it and press submit button
- 3. Students from higher semester and higher degrees may have to tick the elective subject and then press submit button.
- 4. After Submission students are advised to contact the respected coordinators and inform them that the registration from your end has been done (mode of informing will be different for each semester). Students may contact the Class representative for the same.

#### Selection

### **Academics**→ **Student section** → **Transaction** → **Course Registration**

#### **COURSE REGISTRATION**

**Registration Started for Session: SPRING 2021** 

Note: Steps to follow for Course Registration.

1. Click on Proceed to Course Registration Button.

2. A Course list of current semester Courses will be shown. Compulsory Courses are already checked, you can select only one Course from each elective group.

3. After selection of the Courses from the list, click the Submit button. This will be your provisional Course registration.

4. Course registration will be confirmed after approval of Semester co-ordinator. Please contact your Semester Co-ordinator for further processing.

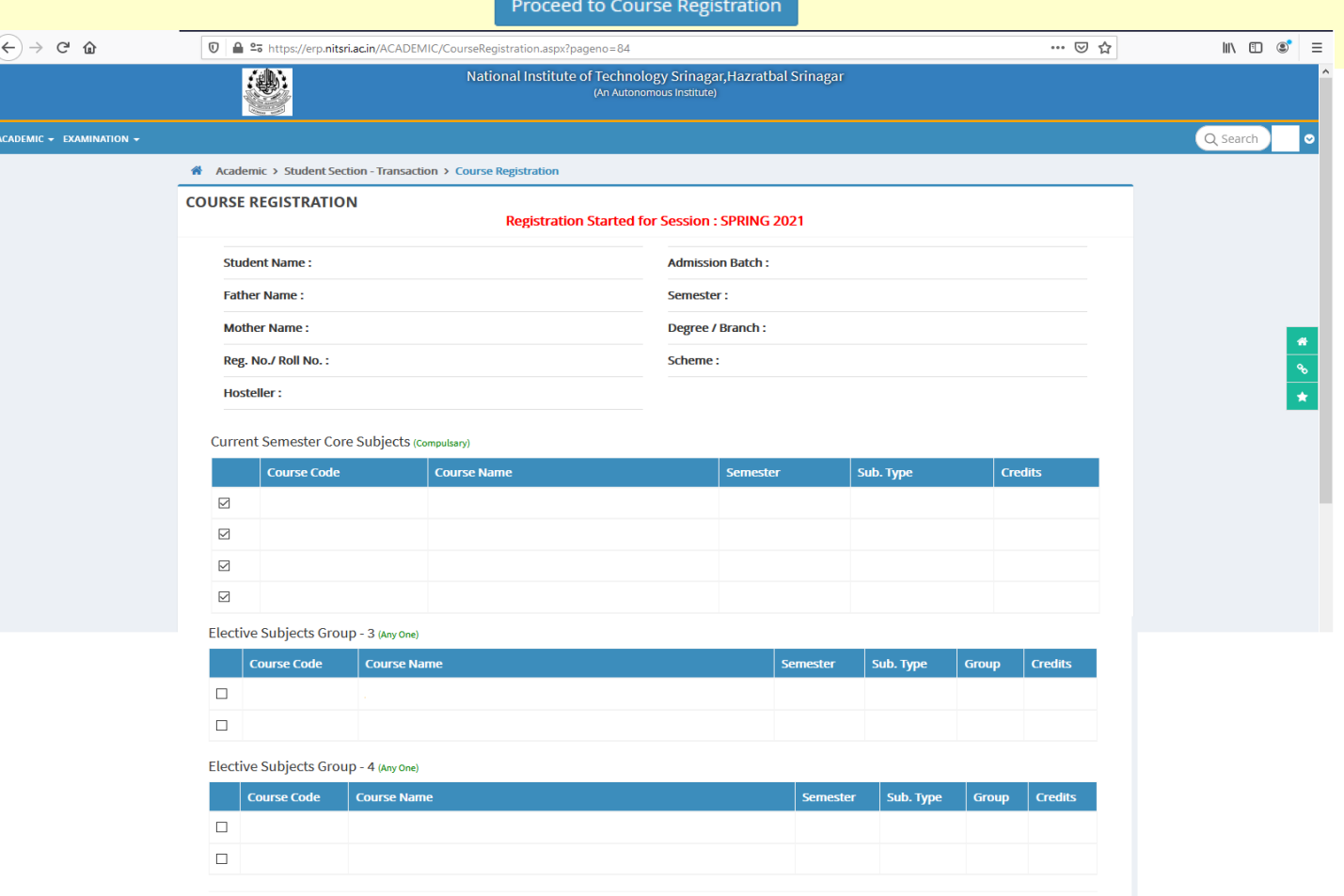

#### Step – 4 (From Coordinators' end)

Coordinators will be facilitated with the link in their personal accounts namely course registration and all the students allotted to them will be displayed on the page only after the student submit his/her registration from their end.

Once the students name displays on the page, coordinators are required to check the courses selected from students and approve the registration. Coordinators can print or save a copy of the registration slip.

NOTE: - Any student informing that he/she has registered but he is not displaying on your page, he/she might have forgot to submit his/her courses after fee payment or the student has not been allotted to the coordinator.

#### **Selection**

# **Academic** → **Student section transaction** → **Course Registration**